# **Model**

305890 Spring 2012 4/16/2012 Kyoung Shin Park

### **Overview**

### Model class

- **represents a 3D model composed of multiple ModelMesh** objects which may be moved independently.
- ModelMesh class
	- represents a mesh that is part of a Model.
- **n** ModelMeshPart class
	- represents a batch of geometry information to submit to the graphics device during rendering. Each ModelMeshPart is a subdivision of a ModelMesh object.
- To learn how to load the data of an .X file into a Model object and render a 3D model.

### **Model Class**

- $\Box$  Bones property
	- Gets a collection of ModelBone objects which describe how each mesh in the Meshes collection for this model relates to its parent mesh.
- $\Box$  Meshes property
	- Gets a collection of ModelMesh objects which compose the model. Each ModelMesh in a model may be moved independently and may be composed of multiple materials identified as **ModelMeshPart** objects.

### **Model Class**

### CopyAbsoluteBoneTransformsTo method

- Copies a transform of each bone in a model relative to all parent bones of the bone into a given array.
- When using more complicated models, which often use hierarchical structure (where mesh positions, scales, and rotations are controlled by "bones"), this method ensures that any mesh is first transformed by the bone that controls it, if such a bone exists. The mesh is then transformed relative to the bone transformation.

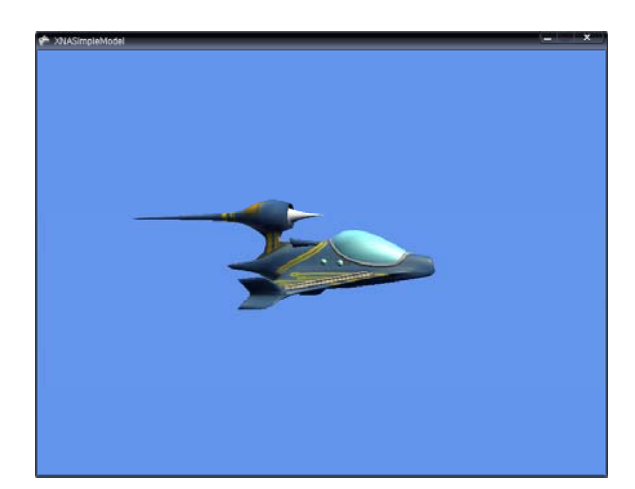

### **SimpleModel Draw a Model Draw a Model**

- Load a model using the XNA Framework Content Pipeline
	- You need some art assets (i.e., a 3D model and an associated texture files), and extract its contents to the project Content directory.
	- Add a model "p1\_wedge.fbx" in the Content
	- To load the model by using the Content Pipeline
	- Model model = Content.Load<Model>("Models $\texttt{WWp1}$  wedge");
	- $\blacksquare$  This function can load any of the following model formats: FBX and X.

### **Draw <sup>a</sup> Model**

 Render a model using the XNA Framework Content Pipeline

Create a new private method called DrawModel(Model m) private void DrawModel(Model m) { Matrix[] transforms = new Matrix[m.Bones.Count];

m.CopyAbsoluteBoneTransformsTo(transforms);

// Draw the model. A model can have multiple meshes, so loop.

```
foreach (ModelMesh mesh in m.Meshes) {
   foreach (BasicEffect effect in mesh.Effects) {
```

```
effect.EnableDefaultLighting();
```

```
// … world, view, projection matrix 중간생략
```

```
}
// Draw the mesh, using the effects set above.
```
### mesh.Draw();

### **Draw <sup>a</sup> Model with <sup>a</sup> Custom Effect**

- Load and render a model using a custom effect without modifying the Content Pipeline.
	- Add a model "Terrain.fbx" in the Content
	- $\blacksquare$  Load the model, typically using the Content Pipeline Model terrain = Content.Load<Model>("Terrain"); Matrix terrainWorld = Matrix.Identity; Texture2D terrainTex = Content.Load<Texture2D>("TerrainTex");
	- Load the effect, typically using the ContentManager Effect effect = Content.Load<Effect>("CustomEffect");

}

}

### **Draw <sup>a</sup> Model with <sup>a</sup> Custom Effect** ---------------

```
■ Iterate through each ModelMeshPart in the model, and assign
   the effect to the Effect property of the ModelMeshPart
    public static void RemapModel(Model model, Effect effect) 
    { 
       foreach (ModelMesh mesh in model.Meshes) { 
          foreach (ModelMeshPart part in mesh.MeshParts) { 
             part.Effect = effect;
          } 
       } 
    } 
Draw a model
    foreach (ModelMesh mesh in terrain.Meshes) {
       foreach (Effect effect in mesh.Effects) { 
          mesh.Draw(); 
       }
    }
```
### **Make <sup>a</sup> Model Move Using Input**

- Connect Xbox360 controller or Use ke yboard
- Create variables to turn and move the model
- Take input from the user to control the model

### **Make <sup>a</sup> Model Move Using Input**

### **o** HandleInput

}

```
private void CheckKeyboardInput(GameTime gameTime) {
  // 중간생략
   if (currentKeyboardState.IsKeyDown(Keys.Left))
      modelRotation += elapsedTime * 3.0f;
   else if (currentKeyboardState.IsKeyDown(Keys.Right))
      modelRotation -= elapsedTime * 3.0f;
   else if (currentKeyboardState.IsKeyDown(Keys.Up)) {
            modelVelocity = Vector3.Forward * 3.0f;
            modelPosition += modelVelocity;
   }
   else if (currentKeyboardState.IsKeyDown(Keys.Down)) {
            modelVelocity = Vector3.Backward * 3.0f;
            modelPosition += modelVelocity;}
```
### **Draw Models**

 $\Box$  Load and render various models models[0] = Content.Load<Model>("airplane2"); models[1] = Content.Load<Model>("starfish"); models[2] = Content.Load<Model>("cactus");

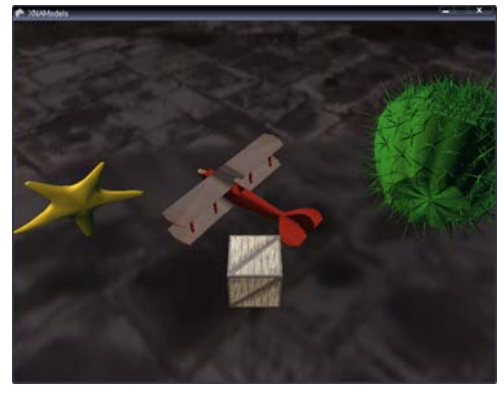

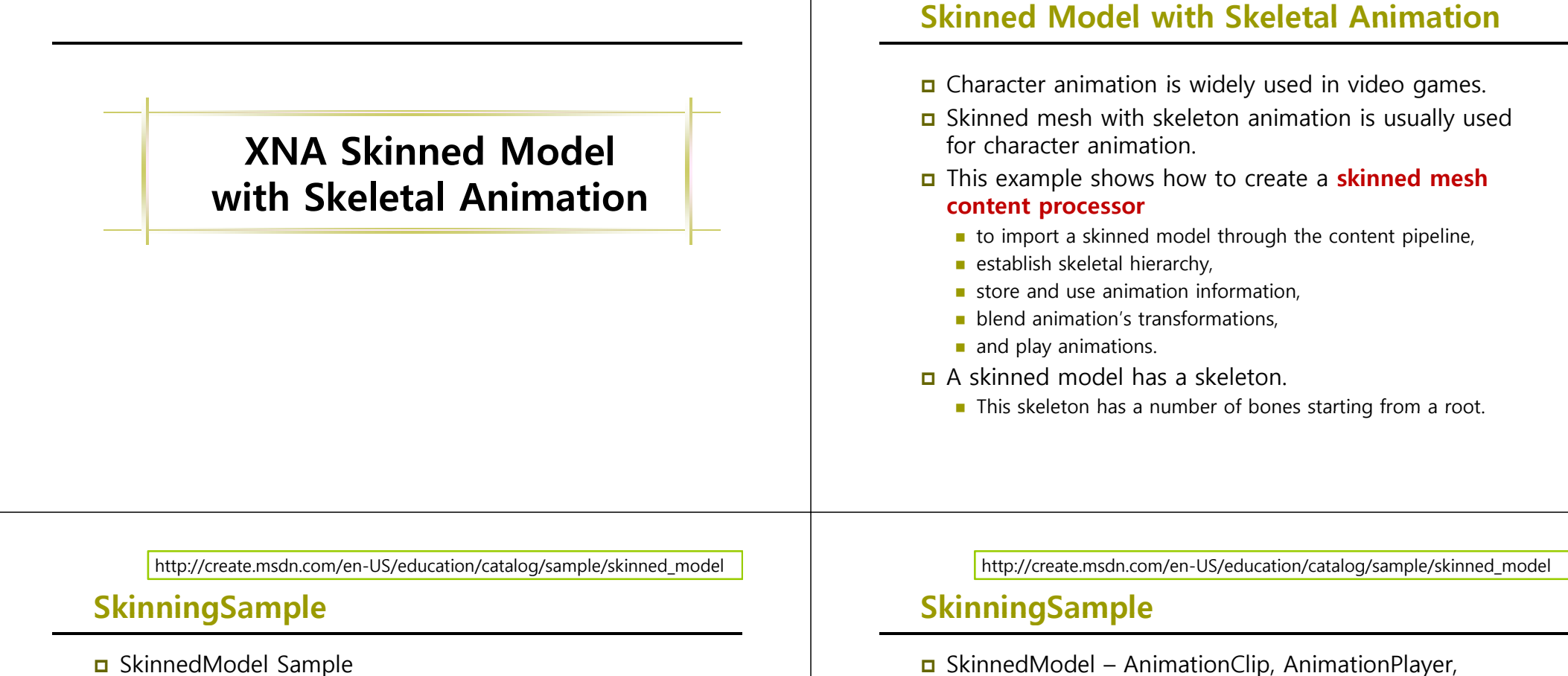

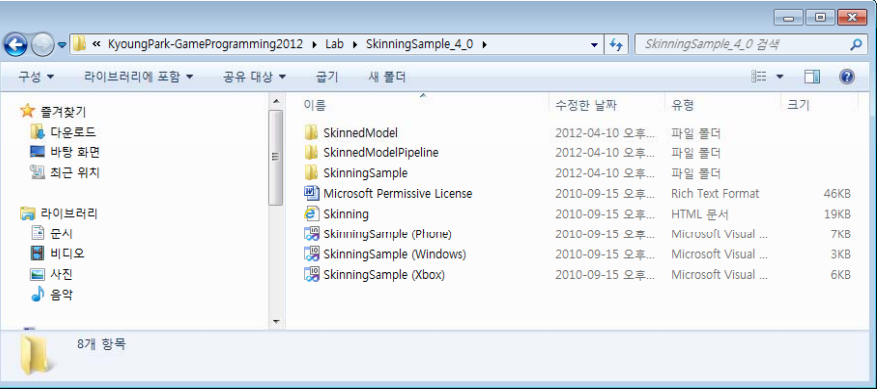

 SkinnedModel – AnimationClip, AnimationPlayer, Keyframe, SkinningData

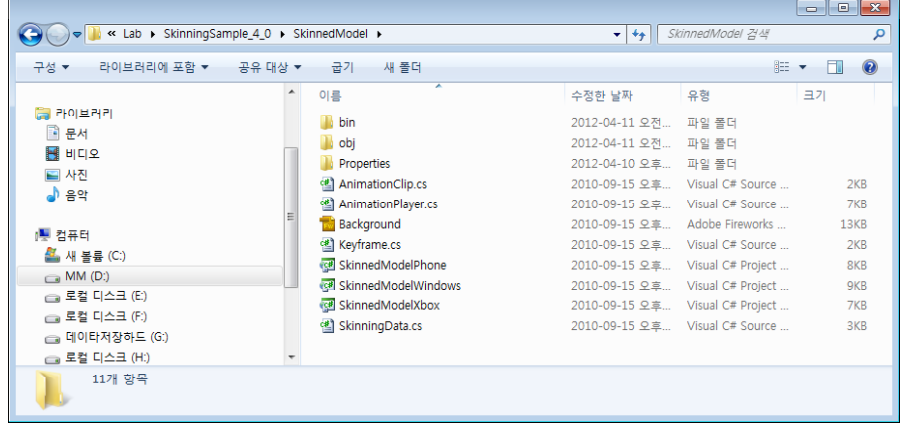

http://create.msdn.com/en-US/education/catalog/sample/skinned\_model

### **SkinningSample**

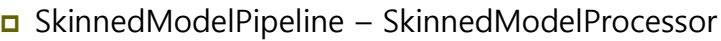

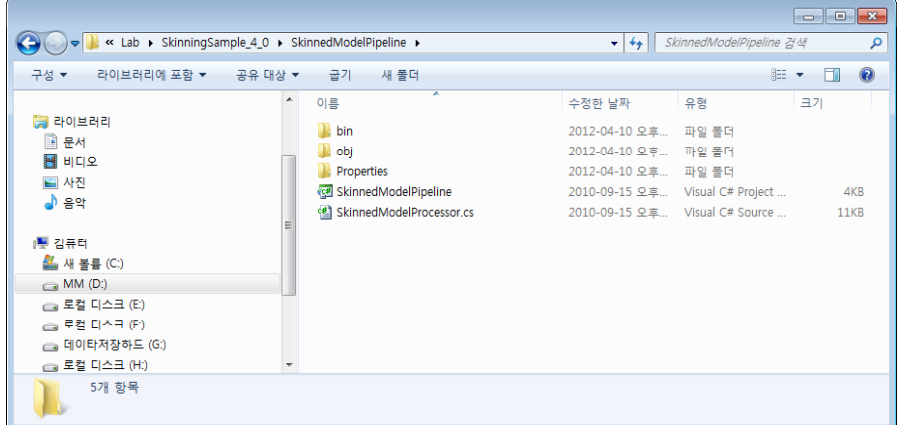

http://create.msdn.com/en-US/education/catalog/sample/skinned\_model

# **SkinningSample**

 $\Box$  Skinning Sample – Load dude.fbx

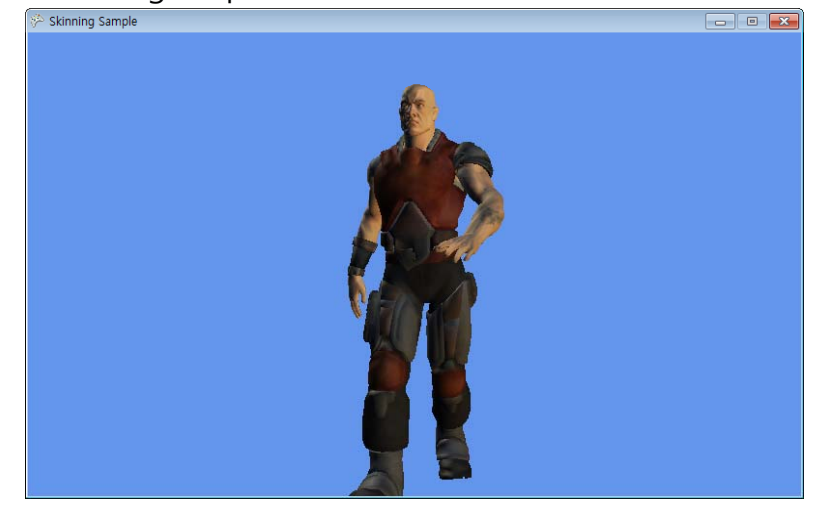

http://create.msdn.com/en-US/education/catalog/sample/skinned\_model

### **SkinningSample**

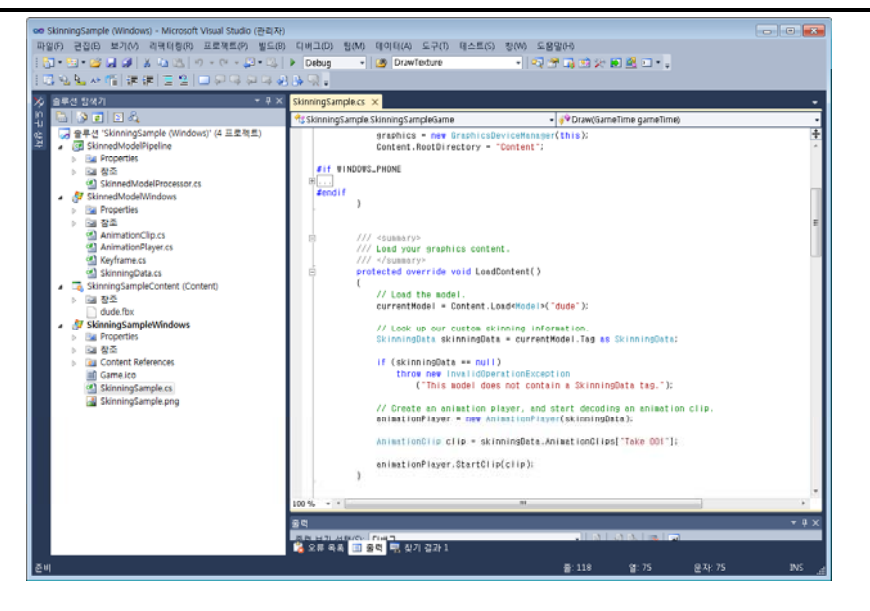

### **Skinned Model with Skeletal Animation**

- Gompile SkinningSample\_4\_0 to get **SkinnedModel.dll** & **SkinnedModelPipeline.dll** at
	- Skinning Sample 4\_0\SkinnedModel\bin\x86\Debug
	- SkinningSample\_4\_0\SkinnedModelPipeline\bin\x86\Debug
- Copy them into content s' SkinnedModel directory

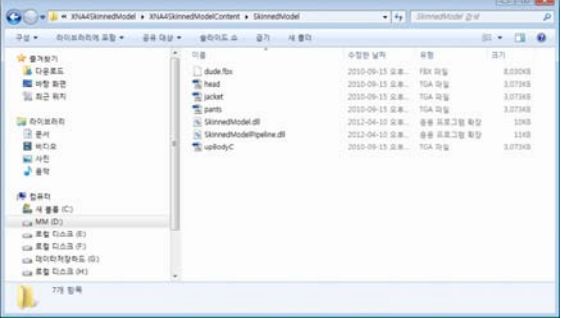

### **Skinned Model with Skeletal Animation**

Add SkinnedModel.dll into the p j ro ect as a reference

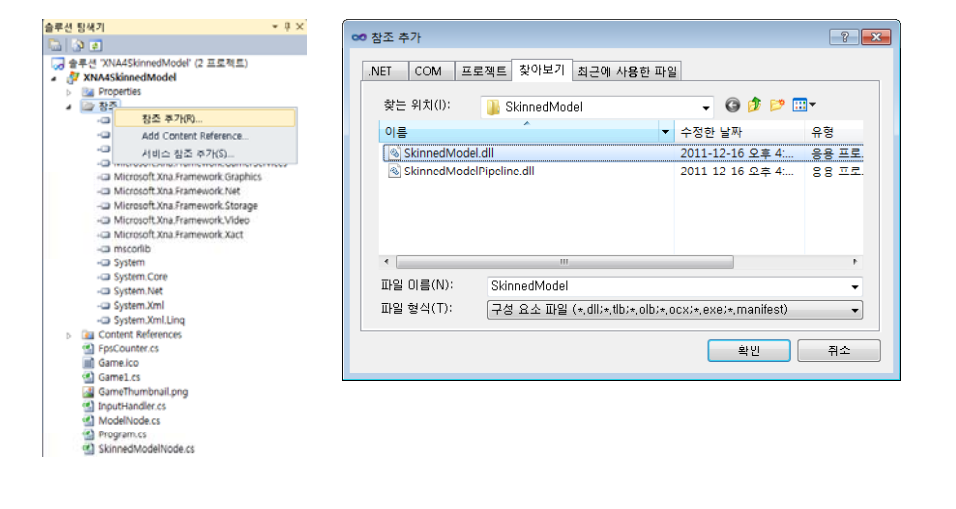

### **Skinned Model with Skeletal Animation**

n Add SkinnedModelPipeline.dll into the content project as a reference

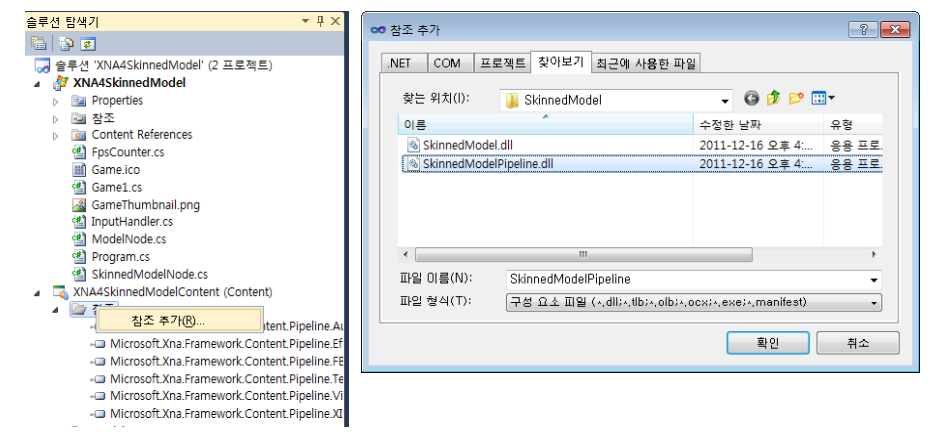

## **Skinned Model with Skeletal Animation**

 Your solution ex plorer should be like this, showing SkinnedModel.dll & SkinnedModelPi peline

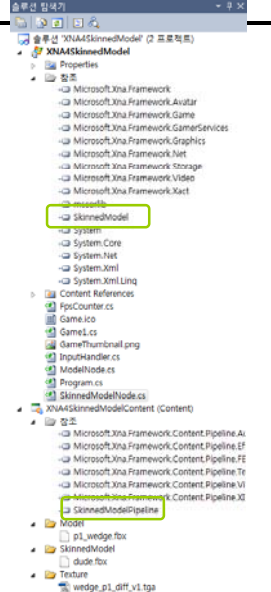

### **Skinned Model with Skeletal Animation**

S p y ecif SkinnedModelProcessor for dude.fbx Content

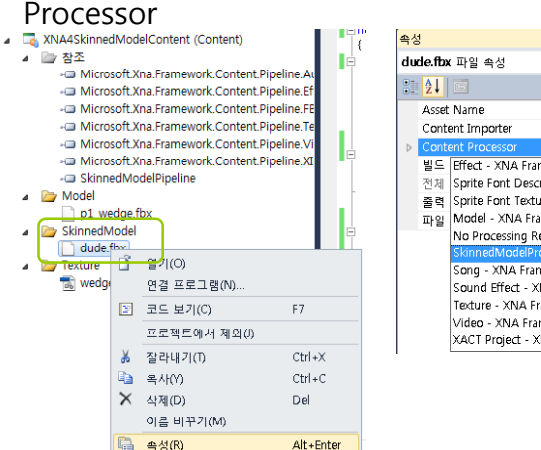

 $\sqrt{2}$ 

 $\overline{a}$ 

 $\sqrt{25}$ 

 $\overline{a}$ 

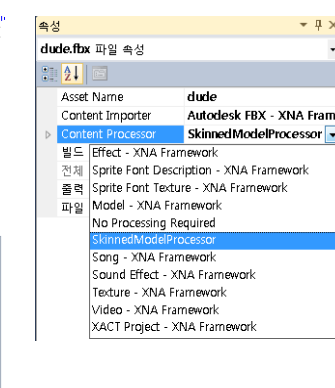

### **Skinned Model with Skeletal Animation Skinned Model with Skeletal Animation**

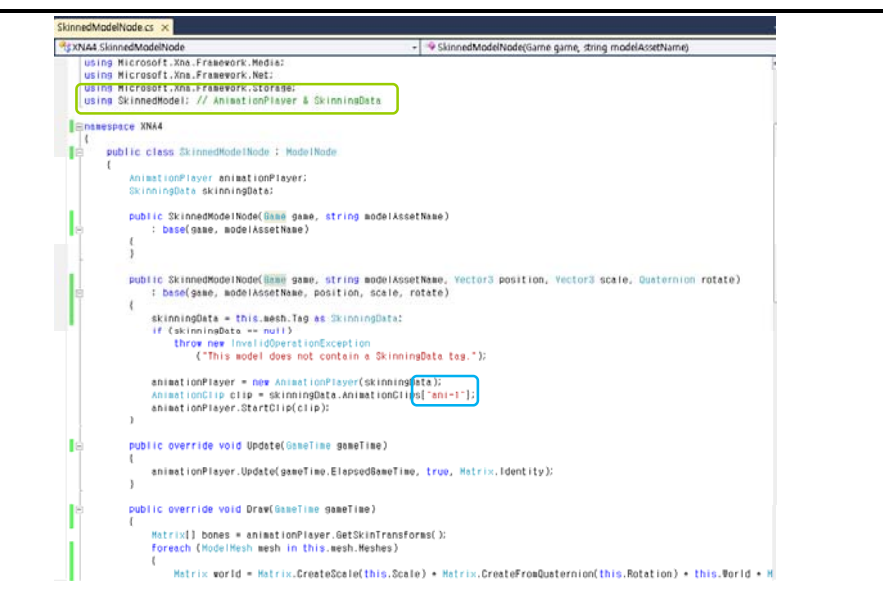

### Set a break point and check the Tag attribute of model

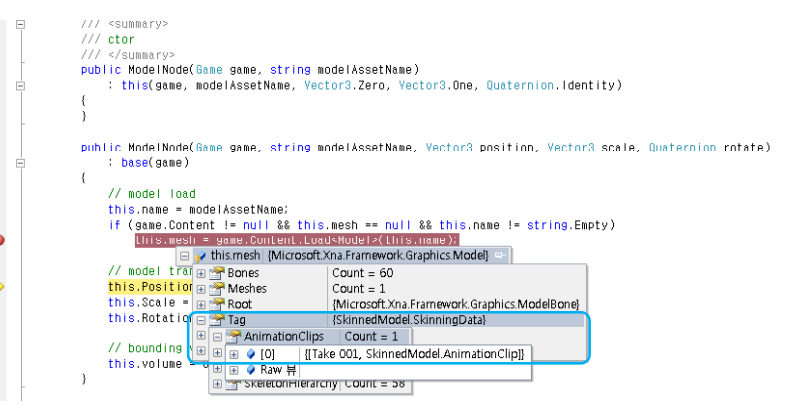

### **Skinned Model with Skeletal Animation**

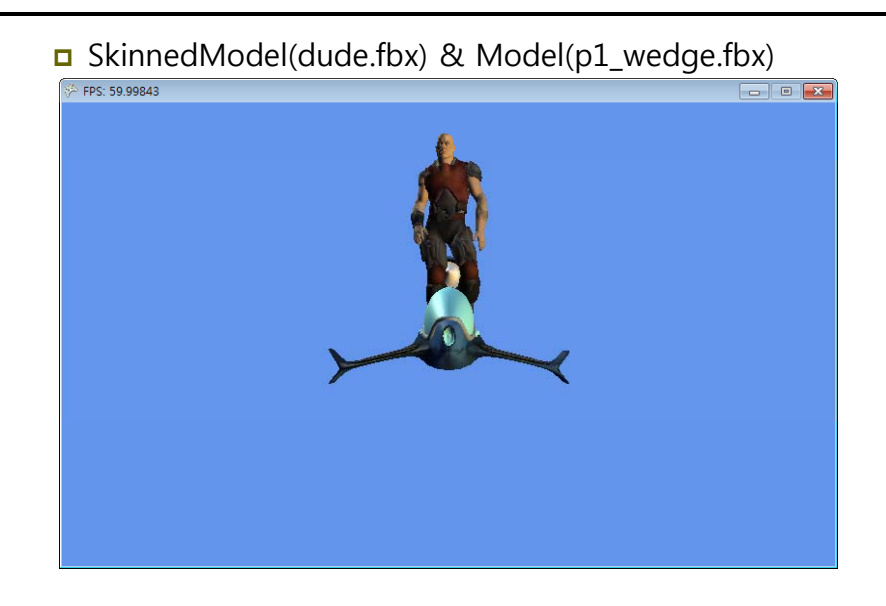

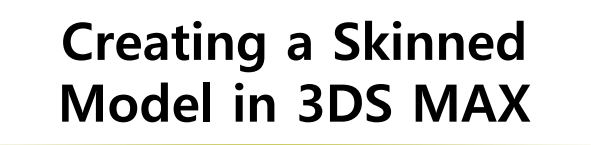

### **Create <sup>a</sup> Skinned Model**

3DS Max에 3D model 을 불러온다

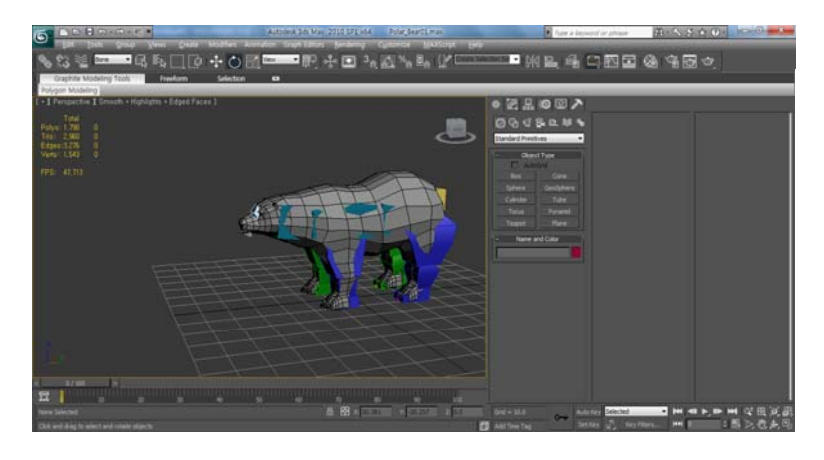

# $\begin{array}{|c|c|c|}\n\hline\n\text{State a Skinned Model} & \text{Create a Skinned Model} \\\\ \text{S Max} & \text{3D model} & \text{S B model} & \text{S B model} \end{array}$

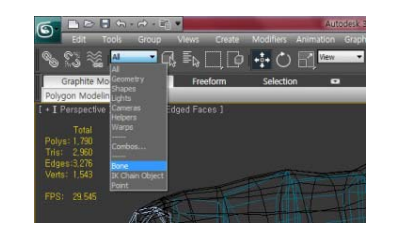

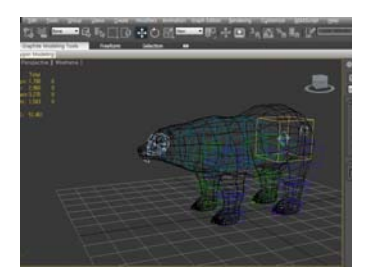

All을 Bone으로 선택한다. - 모델링에서 Bone만 선택이 가능하다.

F3을 눌러 Wireframe로 바꿔주면, 모델링 안의 Biped가 보인다.

### **Create <sup>a</sup> Skinned Model**

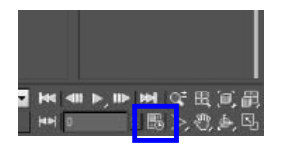

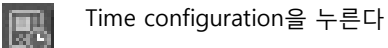

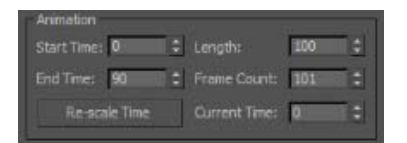

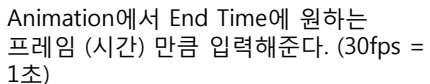

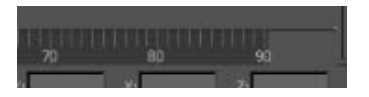

화면 아래쪽의 타임라인이 90fps로 변경된걸 확인 할 수 있다.

### **Create <sup>a</sup> Skinned Model**

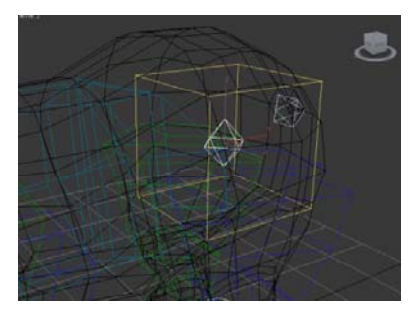

가운데 있는 다이아몬드 형태의 - TE에 있는 T이어는도 B에서<br>도형을 더블 클릭하여 Biped 전체를 선택한다.

### **Create <sup>a</sup> Skinned Model**

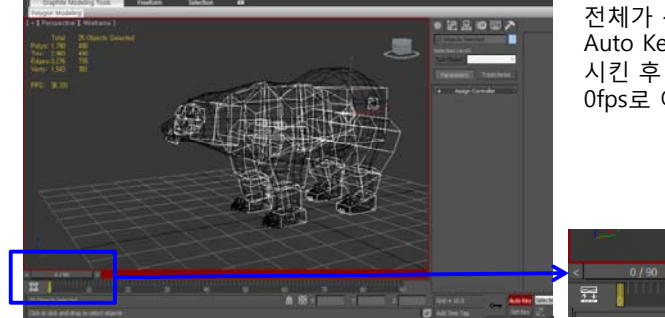

전체가 선택된 상태에서 Auto Key를 눌러 활성화 시킨 후 Time Slider 를 0fps로 이동시킨다.

(Time Slider)

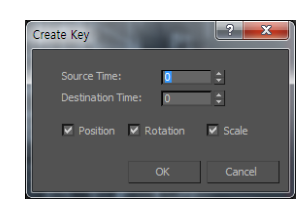

Time Slider를 우 클릭하면, 왼쪽과 같은 화면이 나오는데 Destination Time에 첫 프레임인 0과 마지막 프레임인 90을 입력해준다. - 각각 해줘야 한다.

- 처음과 마지막을 같은 동작으로 해줘야 자연스럽게 움직이는 화면처럼 보인다.

### **Create <sup>a</sup> Skinned Model**

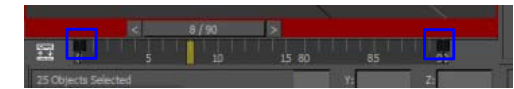

설정이 완료되면 0번과 90번 프레임에 표시가 되는 것을 확인할 수 있다. 앞에서 전체 선택한 Biped에 대한 표시이다.

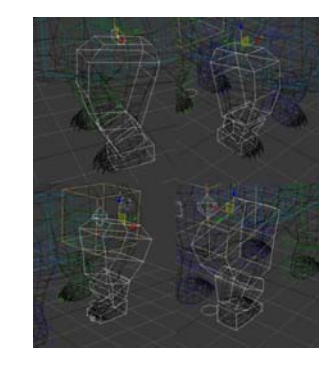

가장 위에 있는 Biped를 더블클릭 할 경우 아래 Biped 까지 선택이 된다.

### **Create <sup>a</sup> Skinned Model**

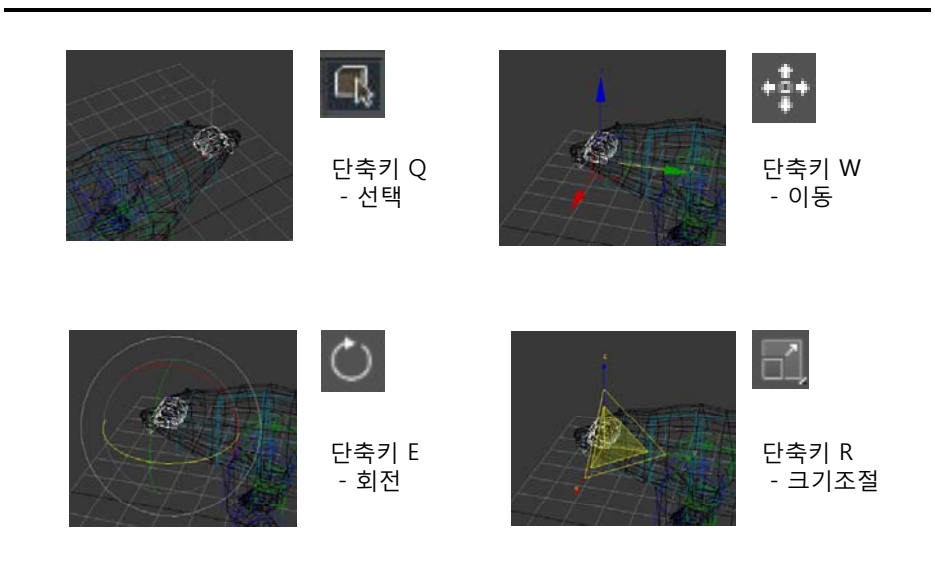

### **Create <sup>a</sup> Skinned Model** \_ \_ \_ \_ \_ \_ \_ \_ \_ \_

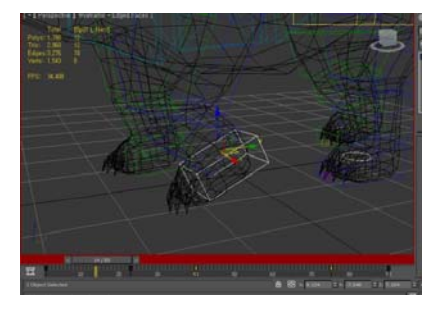

<단축키>

 $|44|$  40  $|+$  10- 104

움직임을 확인하는 방법은 버튼을 누르면 재생이 된다.

/ : 재생, 정지 < : 이전 프레임 > : 다음 프레임

Timeline에서 움직임이 들어갈 프레임으로 위치를 옮긴 후 Biped를 선택, 움직임을 주면 자동으로 프레임에 표시가 된다.

### **Tip**

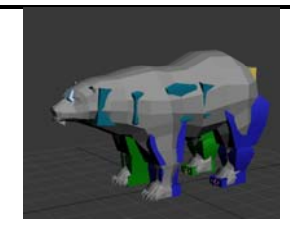

모델링에 Texture가 적용되지 않았을 경우 M을 눌러 Material Editor 창을 연다.

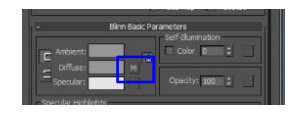

중간에 Diffuse 옆 M이라고 써있는 버튼을 클릭 한다.

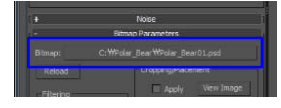

Bitmap 옆에 Texture의 경로가 있는데 버튼을 누른 후 적용하고자 하는 Texture를 찾아 선택해준다.

### **Tip**

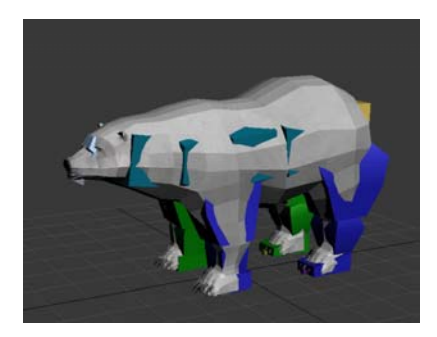

모델링에 Texture가 적용된 모습.

## **Tip**

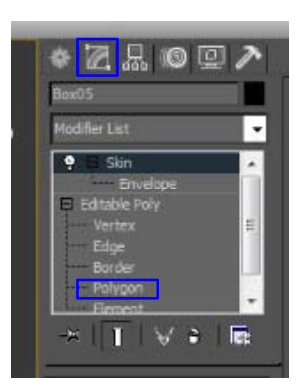

각진 모델링을 부드럽게 해주기 위해서는 smooth를 해줘야 하는데 오른쪽 Toolbar에서 두 번째 메뉴를 선택, 아래 Polygon을 선택 한다.

### **Tip**

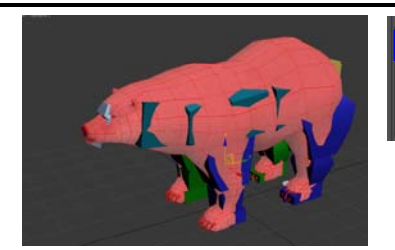

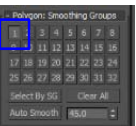

Polygon 전체가 선택된 상태에서 숫자를 누르면 smooth가 적용이 된다.

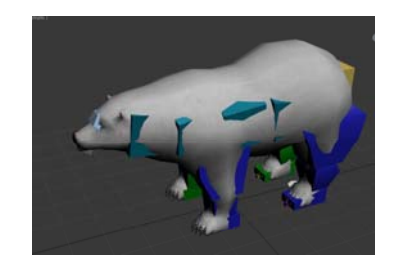

**Tip**

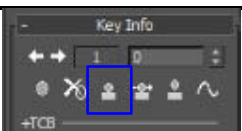

Key Info 에서 Set Planted Key를 누르면 설정한 지점 아래로 내려가지 않는다.

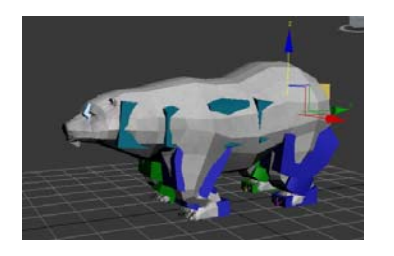

발 모두에 Set Planted Key를 적용한 상태. 몸 전체를 내려도 지면 아래로 발이 내려가지 않고 다리를 굽힌 모습처럼 된다.

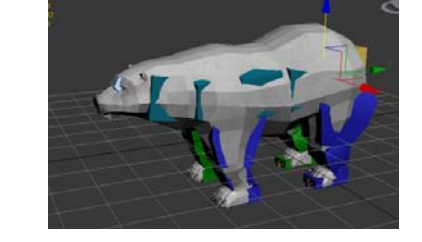

적용을 하지 않은 경우 몸을 내리면 지면 아래로 내려간다.

### **Export the Model into X File into .X**

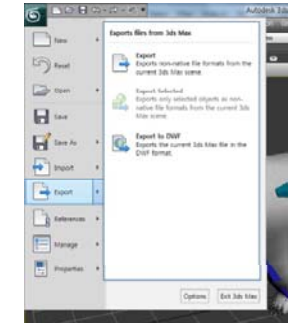

모델링에 움직임을 넣어주는 작업이 끝났으면 파일을 export 해야 한다. File -> export를 선택한다. 파일 창이 열리면 파일형식을 **Panda DirectX**  (\*.X)로 선택 한 후 원하는 위치에 저장을 한다. (한글이 들어간 폴더는 되도록 피한다.)

### **Export the Model into X File into .X**

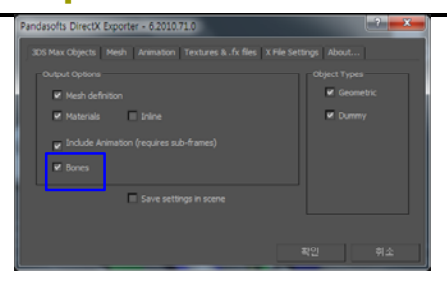

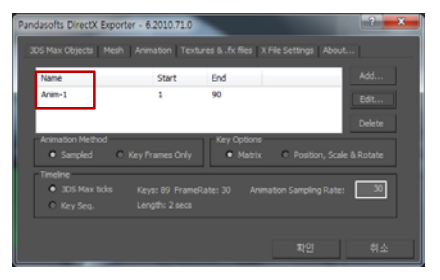

저장을 누르면 옵션 창이 나오는데 왼쪽과 같이 Bones에 체크를 해야 한다. 하지 않을 경우 애니메이션이 없는 모델링만 추출이 된다.

Animation 탭에서는 이름을 기억하고 있어야 한다. **XNA SkinningSample에서 불러올 때 사용한 이름**을 써야 하기 때문이다. Start, End는 시작 프레임과 끝나는 프레임을 정해준다.

Edit에서 수정이 가능하다.

### **Export the Model into X File into .X**

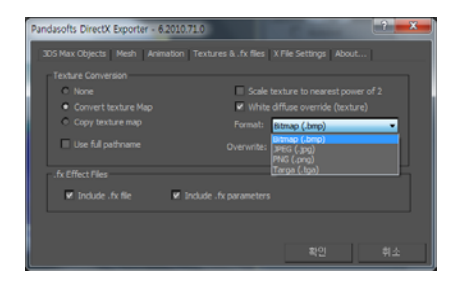

Textures & .fx files 탭에서는 Texture의 파일 형식 변경이 가능하다.

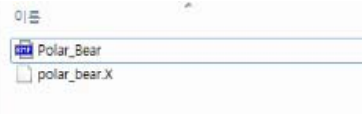

설정이 끝난 후 확인을 누르면 저장된 위치에 .X 파일과 Texture 파일이 저장된다.

### **Export the Model into X File into .X**

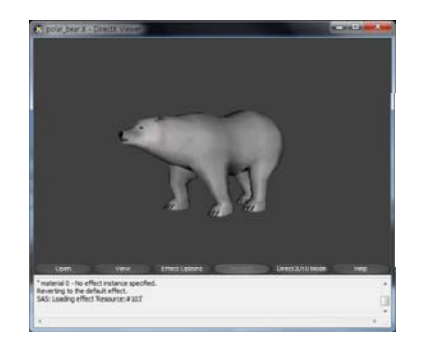

Export한 .x 파일은 **DirectX Viewer**로 확인이 가능하다.

모델링에 Texture가 적용되지 않을 경우 Texture의 이름이 바뀌었거나 위치가 잘못되었기 때문에 위치 설정을 다시 해줘야 한다.

http://create.msdn.com/en-US/education/catalog/sample/skinned\_model

### **Using XNA SkinningSample**

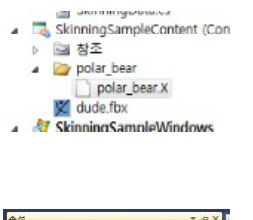

앞에서 export한 .x 파일을 Content에서<br>불러온다.

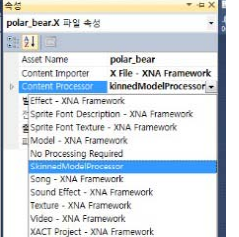

polar\_bear.x 파일을 선택한 후 속성에서 Content Processor을 SkinnedModelProcessor을 선택한다.

### **Using XNA SkinningSample**

SkinningSample.cs 에서 수정 할 부분

protected override void LoadContent() { // Load the model. currentModel = Content.Load<Model>("polar\_bear\\polar\_bear"); // Load Content에서 북극곰 모델링의 위치를 지정해준다. if (skinningData == null) throw new InvalidOperationException ("This model does not contain a SkinningData tag."); // Create an animation player, and start decoding an animation clip.  $animationPlayer = new AnimalionPlayer(skinningData);$ AnimationClip clip = skinningData.AnimationClips["Anim-1"]; // 앞에서 .x파일을 export할 때 사용한 이름으로 수정한다. (Take 001->Anim-1) animationPlayer.StartClip(clip); }

### **Using XNA SkinningSample**

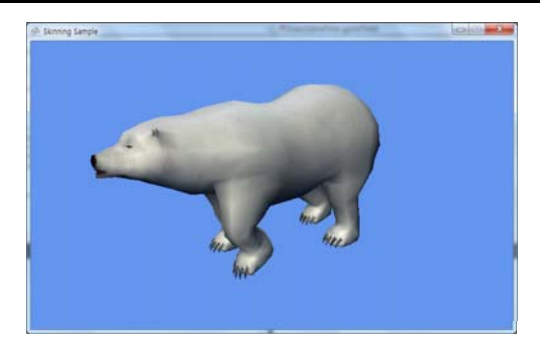

실행을 하면 움직이는 북극곰을 확인할 수 있다.

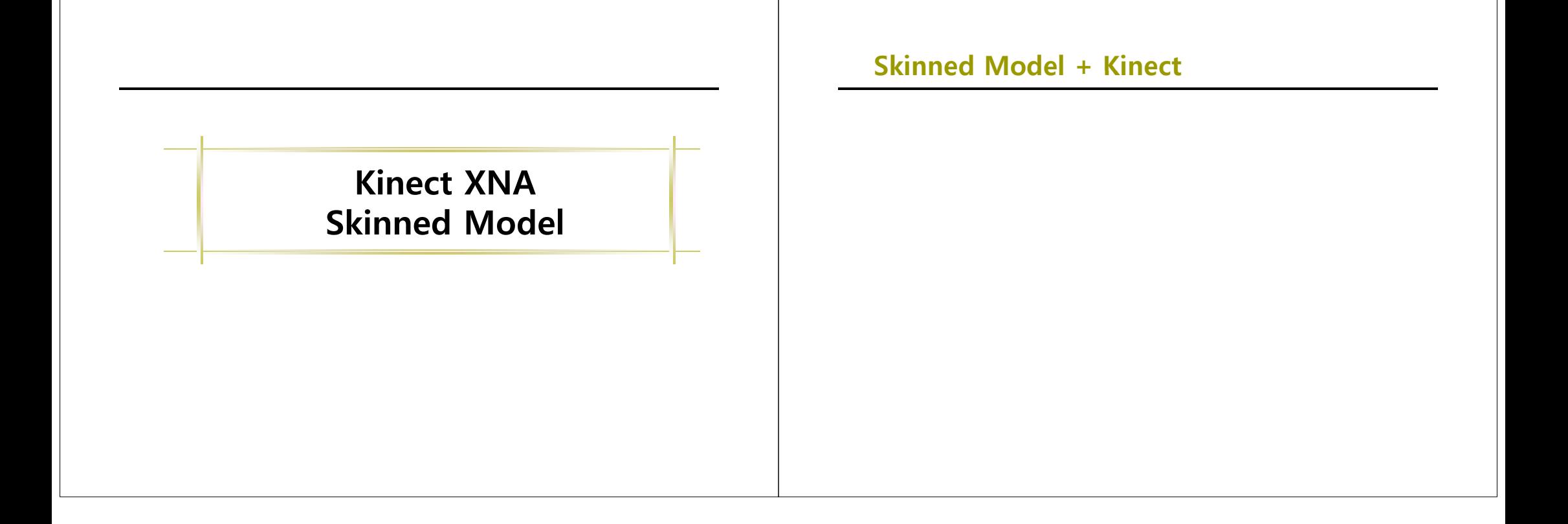